1. Если у Вас установлен Windows 10 выполнить нижеследующее, а иначе начать с пункта 5

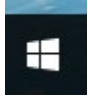

2. Нажать правую копку мыши на значке слева внизу

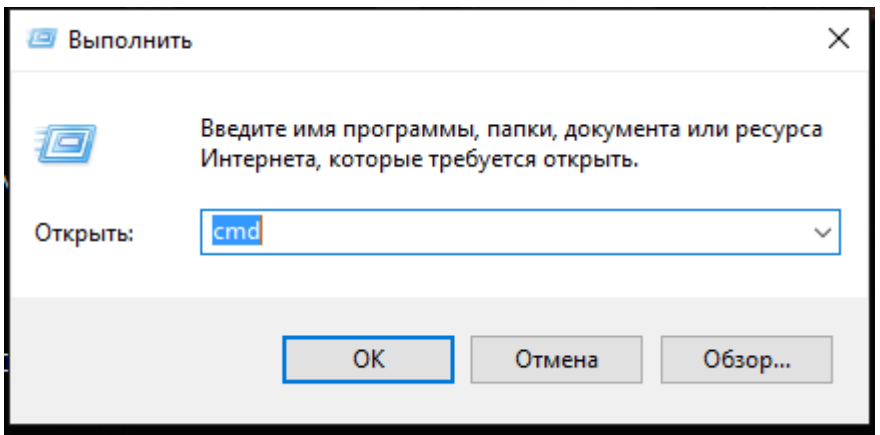

3. Выбрать из меню пункт «Выполнить», набрать команду cmd и нажать на OK

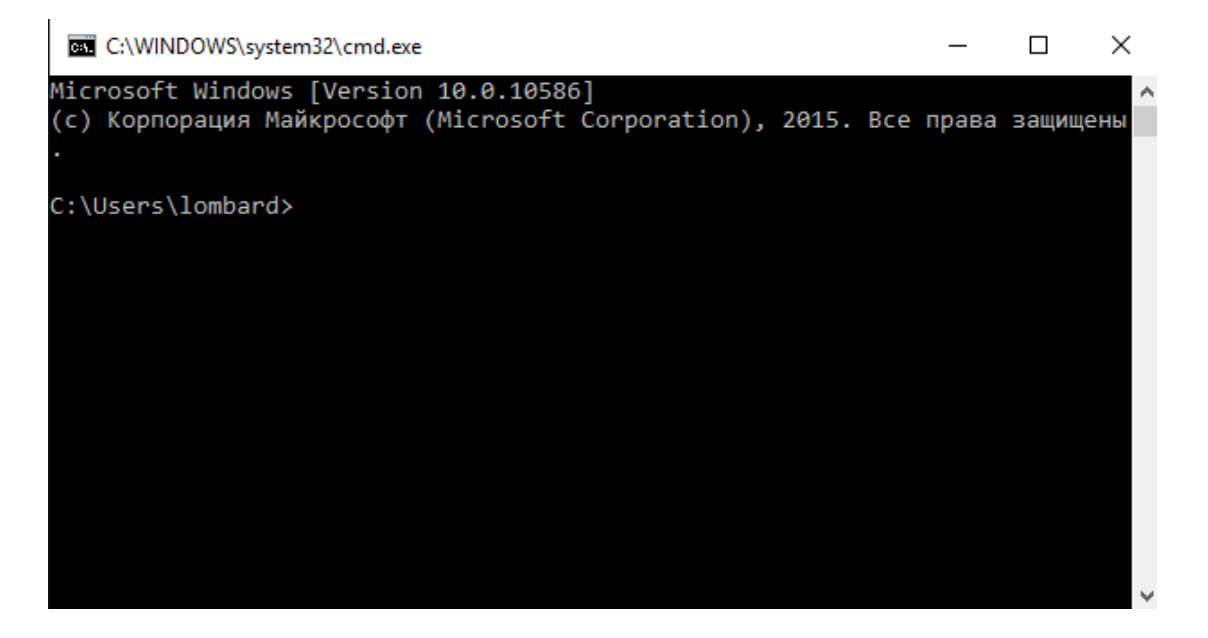

4. В открывшемся окне навести курсор на область заголовка, нажать правую копку мыши и выбрать свойства

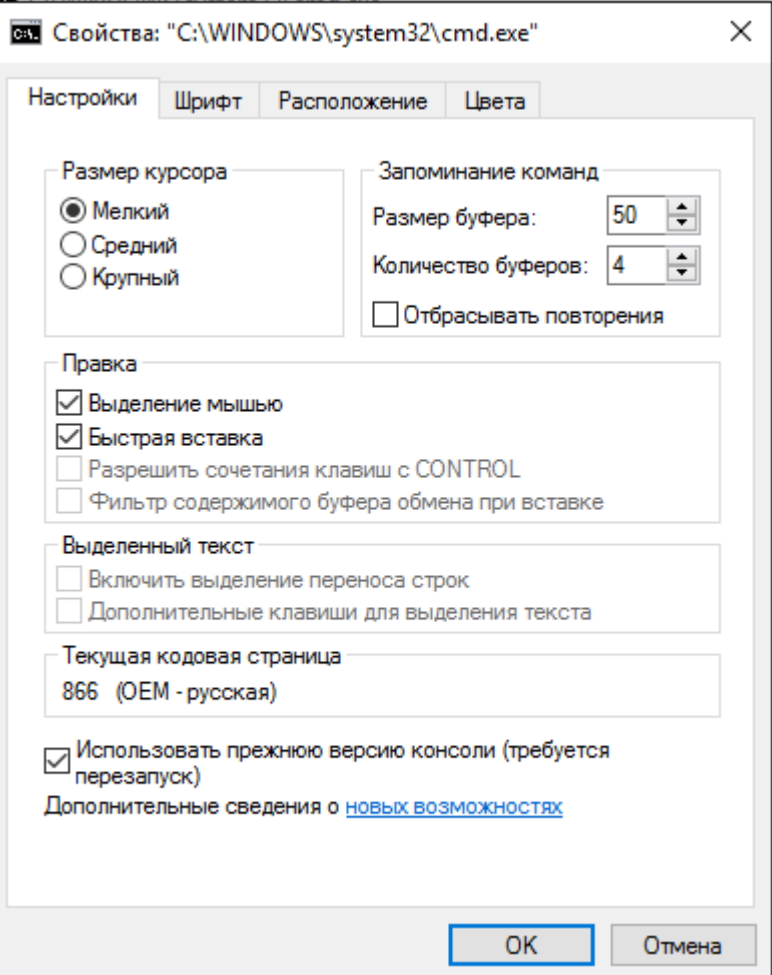

5. Открыть папку «Принтеры», на значке нужного принтера нажать правую кнопку мыши и выбрать "Использовать по умолчанию".

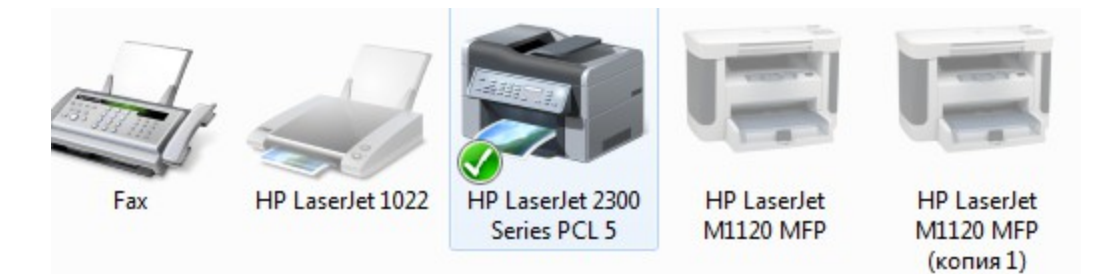

- 6. Перезагрузить компьютер.
- 7. Для печати из DOSовских программ используется Диспетчер печати

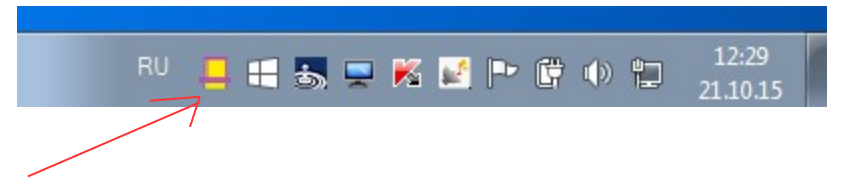

8. Найти в трее «Диспетчер печати». Нажать на значке Диспетчера печати правую кнопку мыши, щелкнуть левой кнопкой на Выбор принтера.

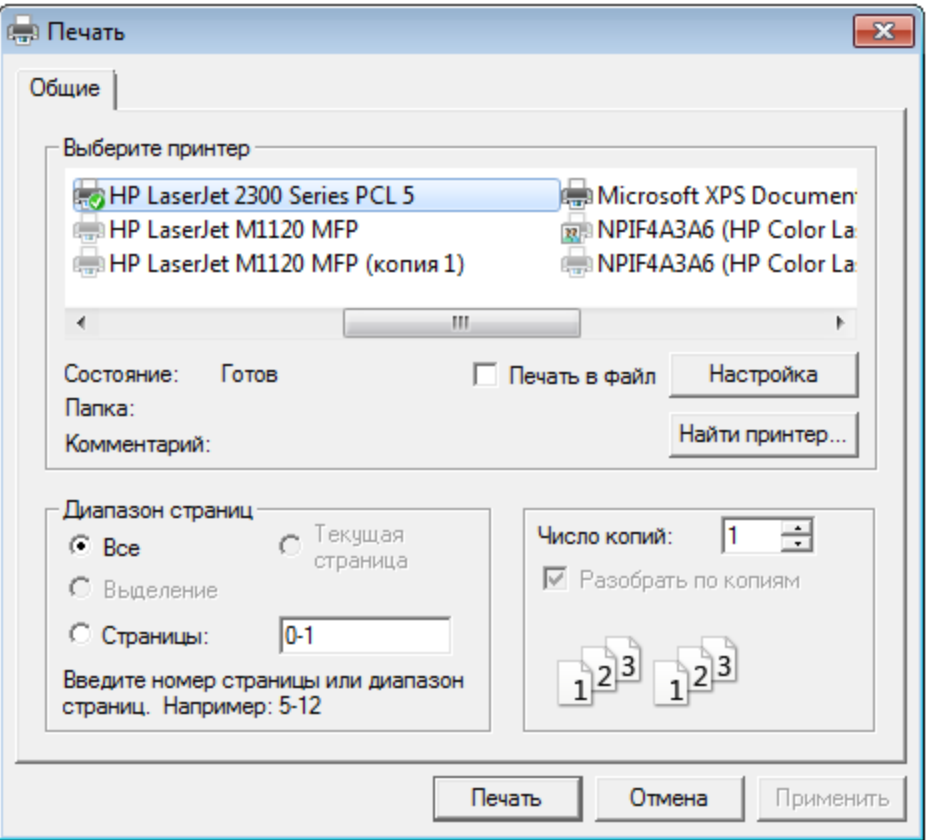

9. В открывшемся окне выделить нужный принтер и нажать на кнопку «Печать». (Печати не будет)

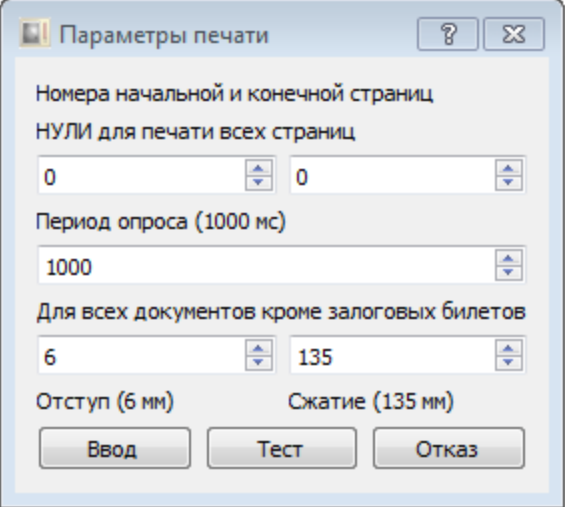

- 10. Для проверки работы Диспетчера печати нажать на значке «Диспетчера печати» правую кнопку мыши, щелкнуть левой кнопкой на Параметры и в открывшемся окне нажать на кнопку Тест. Должен распечататься текст "Диспетчер печати готов к работе"
- 11. По ярлыку «ЛОМБАРД» запускаем программу

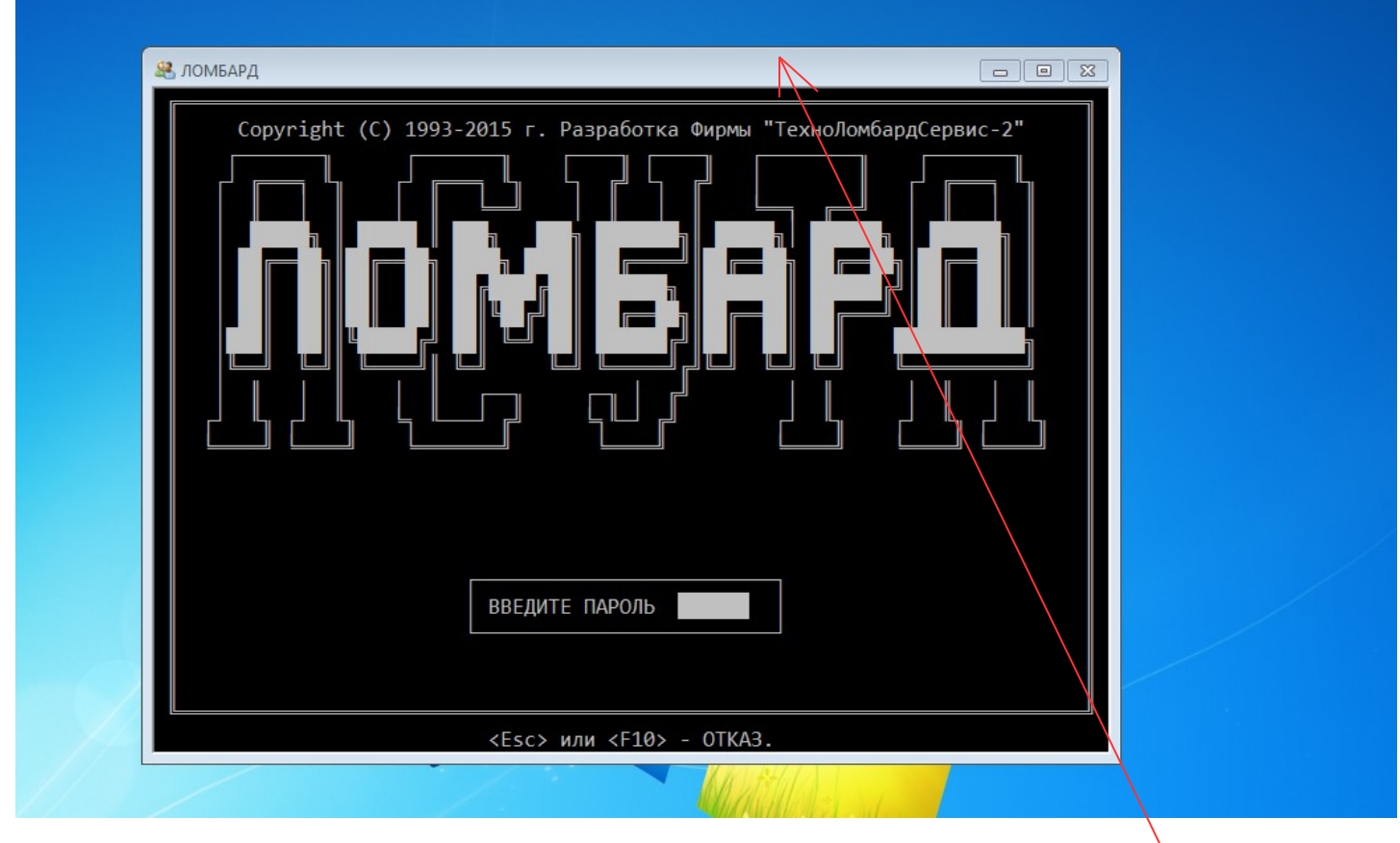

12. Если размер окна слишком маленький кликаем правой кнопкой мыши по заголовку окна и левой кнопкой выбираем «Свойства» и открываем вкладку «Шрифт»

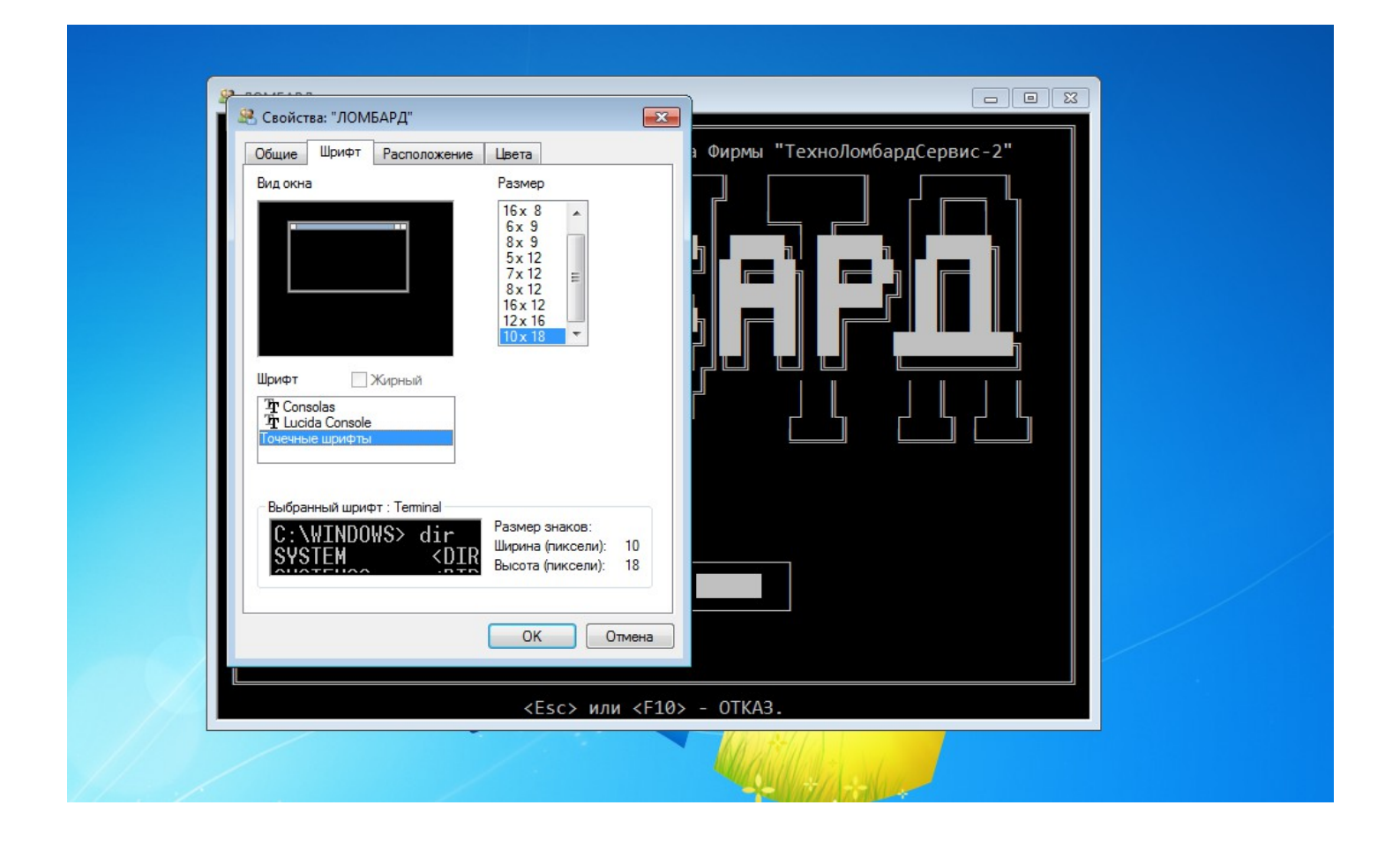

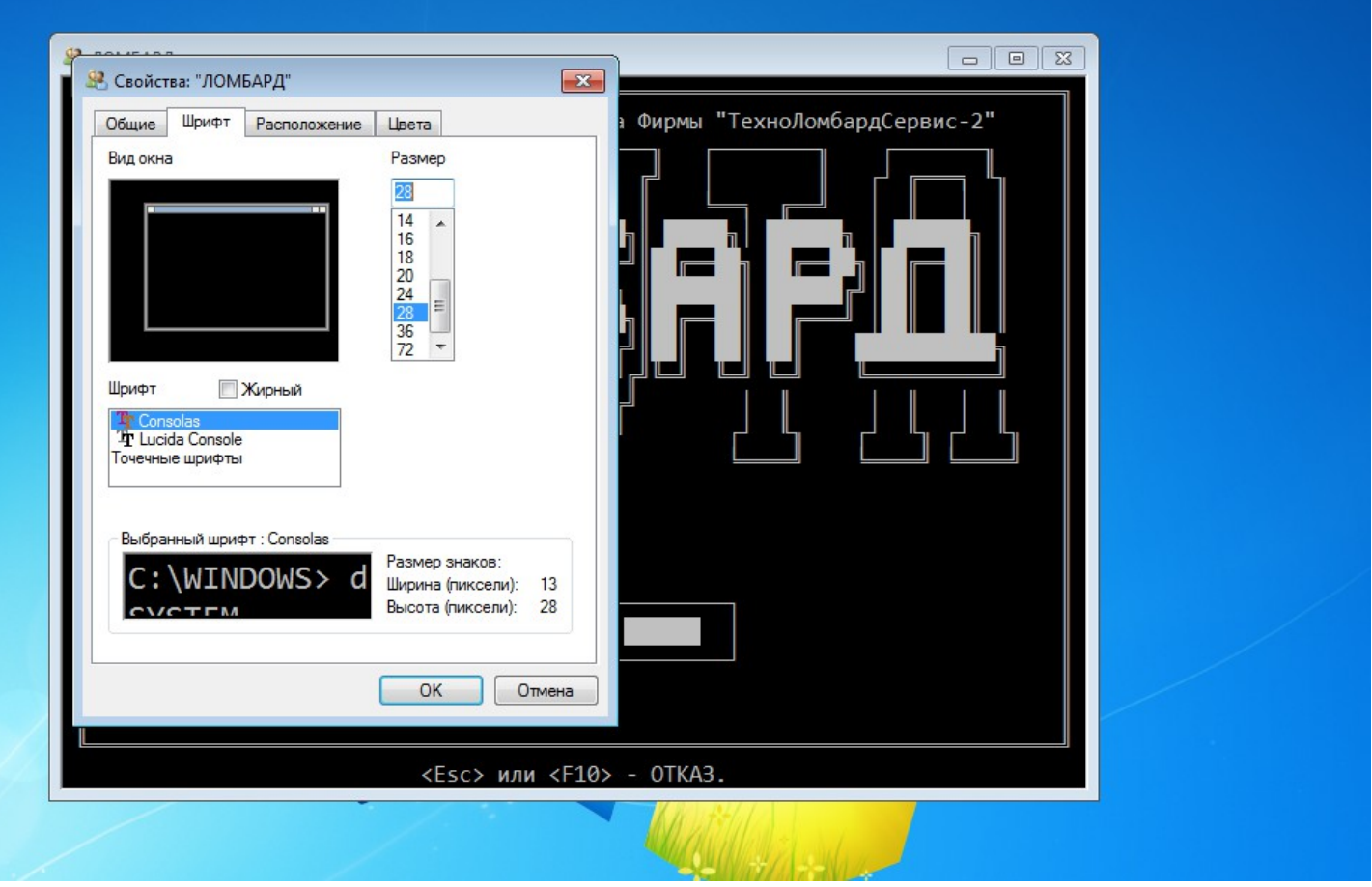

13. Выделяем шрифт что выше и выбираем размер, такой чтобы прямоугольник не выходил за пределы черного окна.

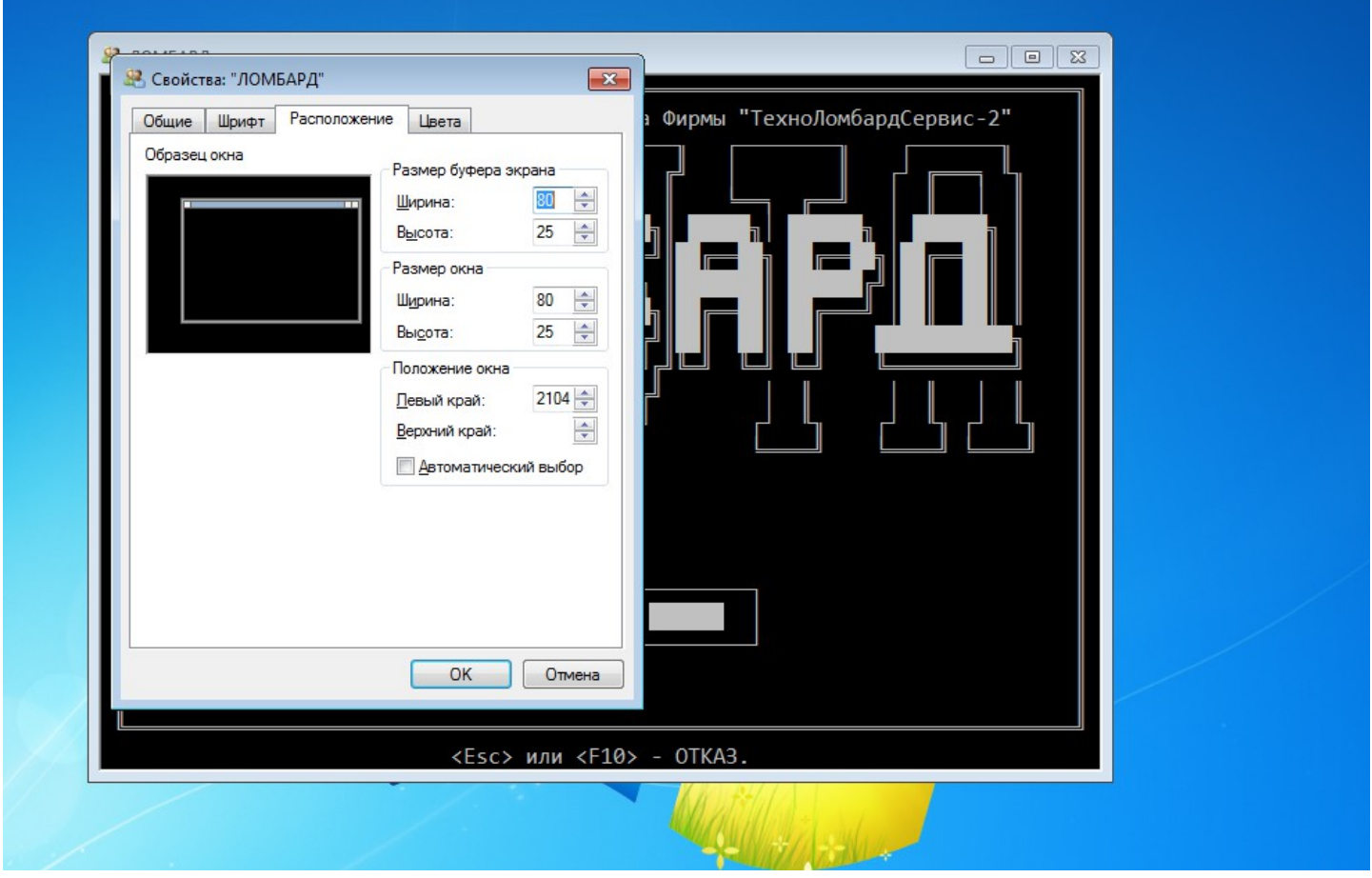

- 14. Далее открываем вкладку «Расположение». Должно быть везде ширина=80, высота=25. Если чтото не удается, попробовать со свойствами ярлыка «ЛОМБАРД»
- 15. Если появится следующее сообщение

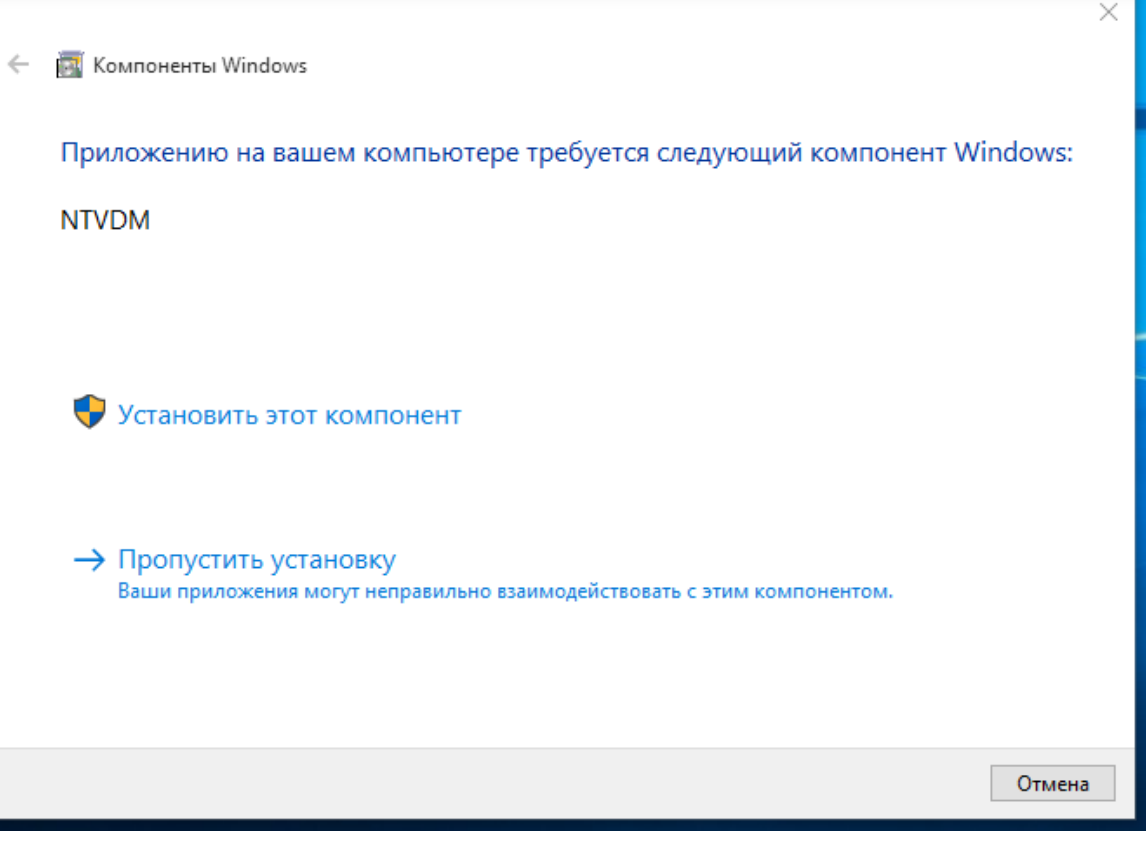

Нажать на кнопку «Установить этот компонент»...